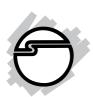

# SoundWave 5.1 PCI Installation Guide

#### Introduction

The *SoundWave 5.1 PCI* transforms your PC into a home theater system with multi-channel surround sound.

#### Features and Benefits

- Customize Internet audio with the power and surround sound of EAX™ audio technologies
- Conforms to PCI specification, revision 2.2 and PC99 specification
- Supports multi-channel music, games and DVD's on 2, 4, 6 (5.1) speaker systems
- HRTF-based 3D positional audio, DirectSound 3D and A3D to support the latest 3D positional audio
- Built-in 16 bit full duplex CODEC with DLS-based wavetable music synthesizer, supports DirectMusic™
- Fully compliant with Sound Blaster, Sound Blaster Pro and DirectSound and supports EAX, karaoke key, echo... sound effects

# **System Requirements**

- Pentium<sup>®</sup> II 366 MHz or equivalent PC with an available PCI slot
- Windows®8.1 (32-/64-bit) / 8 (32-/64-bit) / 7 (32-/64-bit) / Vista (32-/64-bit) / XP (32-bit) / Server 2003 & 2008 (32-/64-bit) / Server 2008 R2 / 2000
- DirectX 8.1 or above

04-0359G 1

# **Package Contents**

- SoundWave 5.1 PCI
- Driver CD
- Installation Guide

# Layout

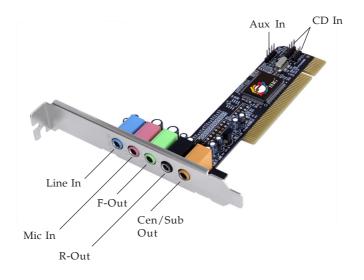

Figure 1: Layout

**Note**: You can connect to both CD-In and Aux-In at the same time. However, only one CD-In can be connected at one time.

- LINE In: This connector provides line-in function.
- **MIC**: This connector provides microphone in function.

- **Front Out**: This connector provides front source output, you can connect one set of active speakers or headphone.
- **Rear Out**: This connector provides rear sound source output, you can connect one set of active speakers or headphone.
- **Center/Subwoofer Out**: This connector provides center and subwoofer (LFE) sound source output, you can connect one set of active speakers.
- **CD In (internal)**: This connector can be used to attach CD-ROM or DVD-ROM audio cable. There are two different connectors. Select the connector that matches your audio cable.
- **Aux In (internal)**: This connector can be used to connect other audio output devices.

#### Hardware Installation

It is recommended that you remove any previously installed sound card drivers before installing the *SoundWave 5.1 PCI* to avoid any conflicts. If previously installed drivers are not removed, the *SoundWave 5.1 PCI* may not function properly.

General instructions for installing the card are provided below. Since the design of computer cases and motherboards vary, refer to your computer's reference manual for further information, if needed.

Static Electricity Discharge may permanently damage your system. Discharge any static electricity build up in your body by touching your computer case for a few seconds. Avoid any contact with internal parts and handle cards only by their external edges.

- 1. Turn OFF the power to your computer and any other connected peripheral devices.
- 2. Unplug the power cord from the computer.
- 3. Remove your computer's cover.
- 4. Remove the slot bracket from an available PCI slot.
- 5. To install the card, carefully align the card's bus connector with the selected PCI slot on the motherboard. Push the board down firmly, but gently, until it is well seated.
- 6. Replace the slot bracket holding screw to secure the card.
- 7. Connect one end of the audio cable from your CD-ROM or DVD-player to the CD In on the soundcard.
- 8. Replace the computer cover and reconnect the power cord.

#### **Driver Installation**

### Windows 8.1 / 8 (32-/64-bit)

- 1. Install the board then boot up Windows.
- 2. At Windows desktop, insert the software CD.
- 3. Click **Windows key** and **R**, type **D:\setup.exe**, click **OK**. (Change **D:** to match your CD-ROM drive letter)
- 4. Follow the on-screen instructions to complete the installation.

### Windows 7 (32-/64-bit) / Server 2008 R2

- 1. Install the board then boot up Windows.
- 2. At the Windows desktop, insert the software CD. Close the CD autoplay box if prompted.
- 3. Click **Start**, in the **Search programs and files** box, type **D:\setup.exe**, press **Enter**. (Change **D:** to match your CD-ROM drive letter)
- 4. Follow the on-screen instructions to complete the installation.

# Windows Vista (32-/64-bit) / Server 2008 (32-/64-bit)

- 1. Install the board then boot up Windows.
- 2. At the **Found New Hardware** window, click **Cancel**.
- 3. Insert the software CD:

At the *AutoPlay* window: Click **Open folder to view files**. Double click **Setup**.

<u>If AutoPlay doesn't start</u>: Click **Start**, in the **Start Search** box, type **D:\setup.exe**, press **Enter**. (Change **D:** to match your CD-ROM drive letter)

4. Follow the on-screen instructions to complete the installation

# Windows XP (32-bit) / Server 2003 (32-/64-bit) / 2000

- 1. Install the board then boot up Windows.
- 2. At the **Found New Hardware Wizard**, click **Cancel**.
- 3. Insert the software CD. Click **Start**, **Run**, type **D:\setup.exe**, then click **OK**. (Change **D:** to match your CD-ROM drive letter)
- 4. Follow the on-screen instructions to complete the installation.

# To Verify Windows Installation

- 1. Check Device Manager to verify installation.
  - For Windows 8.1 / 8 / 7 / XP / Server 2003 & 2008

    R2: Right click **This PC**, **Computer** or **My**Computer, click **Manage**, click **Device Manager**.
  - <u>For Windows Vista</u>: Right click **Computer**, click **Manage**, click **Continue**, click **Device Manager**.
  - <u>For Windows Server 2008</u>: Right click **Computer**, click **Manage**, double click **Diagnostics**, click **Device Manager**.
- 2. Double-click **Sound**, **video** and **game controllers**, then double click **C-Media PCI Audio Device**.
- 3. A message *This device is working properly* is displayed, the driver has been correctly installed.

# **Uninstalling the Sound Card Driver**

#### Windows 8.1 / 8 / 7 / Server 2008 R2

- 1. Click **Start, Control Panel**, then click **Programs**.
- 2. Double click **Uninstall a Program** under **Programs**.
- 3. Double click **C-Media PCI Audio Device** then follow the on-screen instructions to uninstall the driver.

#### Windows Vista

- 1. Click **Start**, then **Control Panel**.
- 2. Double click **Uninstall a Program** under **Programs**.
- 3. Double click **C-Media PCI Audio Device**, click **Continue**, then follow on-screen instructions to uninstall the driver.

#### Windows XP/Server 2003/2000

- 1. Click **Start**, **Settings**, then **Control Panel**.
- 2. Double click **Add/Remove Programs**.
- 3. Select **C-Media PCI Audio**, then click **Change/Remove** or **Add/Remove** button, then follow the on-screen instructions to uninstall the driver.

#### Windows Server 2008

- 1. Click **Start**, then **Control Panel**.
- 2. Double click **Programs and Features**.
- 3. Double click **C-Media PCI Audio**.
- 4. Select **Yes**, **I** want to restart my computer now, then click **Finish** to restart Windows.

# **Speaker Configuration**

**Note**: For Server 2008 and 2008 R2, the speaker might be disabled after driver installation. To enable the speaker, right click the volumn control icon in the task bar, click **Sound**, click **Yes** then click **OK**.

#### Windows 8.1 / 8 / 7 / Server 2008 R2 / Vista

Make sure to log in as Administrator or an account with administrative privileges.

- 1. Right click the volume control icon located in the taskbar by the system clock.
- 2. Click **Playback devices**, select **C-Media PCI Audio Device**, click **Configure**.
- 3. Follow the on-screen instructions to configure your speakers.

#### Windows XP/Server 2003 / 2000

- 1. From the main desktop, click **Start**, **Settings**, **Control Panel**.
- 2. Click **Sounds and Multimedia**, select **Audio** tab.
- 3. Click **Advanced** under **Sound Playback**, then click the **Speakers** tab.
- 4. Click the drop down arrow and select your speakers.
- 5. Click **Apply**, then **OK** to save the settings.

#### Windows Server 2008

Make sure to log in as Administrator or an account with administrative privileges.

- 1. Right click the volume control icon located in the taskbar by the system clock. If prompted, click **Yes** to enable *Windows Audio Service*, otherwise continue to step 2.
- 2. Click **Playback**, select **C-Media PCI Audio Device**, click **Configure**.
- 3. Follow on-screen instructions to setup your speakers.

#### **Utilities Software**

*Xear 3D* is an audio setup utility for your soundcard. Xear 3D quick start icon, located in the system tray by the clock, installs automatically during driver installation. In addition to configuring speaker type, sound effects and listening environment, the utility includes mixer and equalizer software. Simply click on the quick start icon to open the audio setup utility.

Note: In *Xear 3D*, please select six speakers under **Analog Output** to get the full 5.1 channel capability.

Blank Page

# **Technical Support and Warranty**

**QUESTIONS?** SIIG's **Online Support** has answers! Simply visit our web site at *www.siig.com* and click **Support**. Our online support database is updated daily with new drivers and solutions. Answers to your questions could be just a few clicks away. You can also submit questions online and a technical support analyst will promptly respond.

SIIG offers a 5-year manufacturer warranty with this product. This warranty covers the original purchaser and guarantees the product to be free of any defects in materials or workmanship for five (5) years from the date of purchase of the product.

SIIG will, at our discretion, repair or replace (with an identical product or product having similar features and functionality) the product if defective in materials or workmanship. This warranty gives you specific legal rights, and you may also have other rights which vary from state to state. Please see our web site for more warranty details.

If you encounter any problems with this product, please follow the procedures below.

- A) If it is within the store's return policy period, please return the product to the store where you purchased it.
- B) If your purchase has passed the store's return policy period, please follow these steps to have the product repaired or replaced.

**Step 1:** Submit your RMA request. Go to **www.siig.com**, click **Support**, then **Request A Product Replacement** to submit a request to <u>SIIG RMA</u> or fax a request to 510-657-5962. Your RMA request will be processed, if the product is determined to be defective, an RMA number will be issued.

**Step 2:** After obtaining an RMA number, ship the product.

- Properly pack the product for shipping. All software, cable(s) and any other accessories that came with the original package must be included.
- Clearly write your RMA number on the top of the returned package.
   SIIG will refuse to accept any shipping package, and will not be responsible for a product returned without an RMA number posted on the outside of the shipping carton.
- You are responsible for the cost of shipping to SIIG. Ship the product to the following address:

SIIG, Inc. 6078 Stewart Avenue Fremont, CA 94538-3152, USA RMA #:

 SIIG will ship the repaired or replaced product via Ground in the U.S. and International Economy outside of the U.S. at no cost to the customer.

#### About SIIG, Inc.

Founded in 1985, SIIG, Inc. is a leading manufacturer of IT connectivity solutions (including Serial ATA and Ultra ATA Controllers, FireWire, USB, and legacy I/O adapters) that bridge the connection between Desktop/Notebook systems and external peripherals. SIIG continues to grow by adding A/V and Digital Signage connectivity solutions to our extensive portfolio. All centered around the distribution and switching of A/V signals overCAT5/6, these products include matrix switches, distribution amplifiers, extenders, converters, splitters, cabling, and more.

SIIG is the premier one-stop source of upgrades and is committed to providing high quality products while keeping economical and competitive prices. High-quality control standards are evident by one of the lowest defective return rates in the industry. Our products offer comprehensive user manuals, user-friendly features, and most products are backed by a lifetime warranty.

SIIG products can be found in many computer retail stores, mail order catalogs, and e-commerce sites in the Americas, as well as through major distributors, system integrators, and VARs.

#### PRODUCT NAME

SoundWave 5.1 PCI

FCC RULES: TESTED TO COMPLY WITH FCC PART 15, CLASS B OPERATING ENVIRONMENT: FOR HOME OR OFFICE USE

#### FCC COMPLIANCE STATEMENT:

This device complies with part 15 of the FCC Rules. Operation is subject to the following two conditions: (1) This device may not cause harmful interference, and (2) this device must accept any interference received, including interference that may cause undesired operation.

THE PARTY RESPONSIBLE FOR PRODUCT COMPLIANCE

SIIG, Inc.

6078 Stewart Avenue

Fremont, CA 94538-3152, USA

Phone: 510-657-8688

 $Sound Wave 5.1\,PCI is a trademark of SIIG, Inc.\,SIIG and the SIIG logo are registered trademarks of SIIG, Inc.\,Microsoft and Windows are registered trademarks of Microsoft Corporation.\,\,All other names used in this publication are for identification only and may be trademarks of their respective owners.$